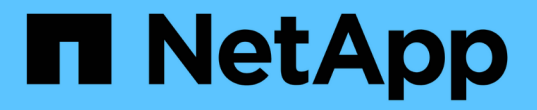

## **AWS**課金データを収集してレポートする

OnCommand Insight

NetApp April 01, 2024

This PDF was generated from https://docs.netapp.com/ja-jp/oncommand-insight/howto/preparing-awsfor-insight-collection.html on April 01, 2024. Always check docs.netapp.com for the latest.

# 目次

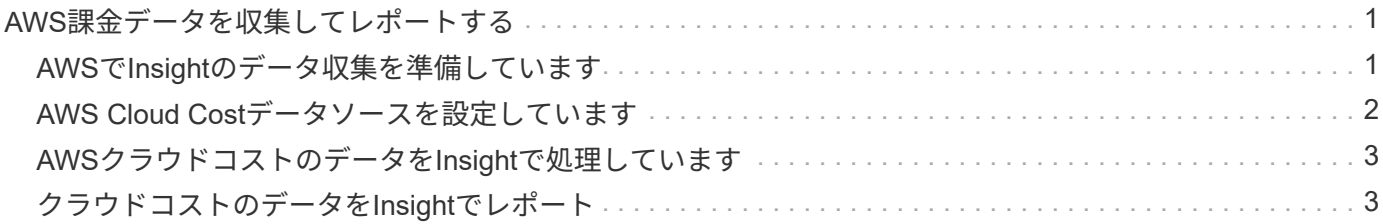

## <span id="page-2-0"></span>**AWS**課金データを収集してレポートする

Amazon AWS Cloud Costデータソースは、Amazonによって生成された課金データを統 合データとしてInsightにインポートし、データウェアハウスでレポートを作成できるよ うにします。

クラウドの課金データをInsightで利用できるようにするには、次の3つの要素があります。

AWSアカウント情報を確認しています。

データを収集するために、InsightでAWS Cloud Costデータソースを設定します。

ETLを使用してData Warehouseにデータを送信し、レポートで使用できるようにします。

### <span id="page-2-1"></span>**AWS**で**Insight**のデータ収集を準備しています

Insightでクラウドのコストデータを収集できるように、AWSアカウントが適切に設定さ れている必要があります。

このタスクについて

次の手順は、AWSアカウントを介して実行されます。詳細については、Amazonのドキュメントを参照してく ださい。 ["http://docs.aws.amazon.com"](https://docs.aws.amazon.com)。AWSクラウドアカウントのセットアップに詳しくない場合は、クラ ウドプロバイダにお問い合わせください。

これらの手順は便宜的に提供されており、発行時点で正しいと考えられています。ネットアッ プは、これらの手順が正確であることを保証するものではありません。AWSアカウントの設定 に関する情報やサポートについては、クラウドプロバイダまたはAWSアカウントの所有者にお 問い合わせください。

ベストプラクティス:課金レポートをアップロードするS3バケットを所有するアカウントと同じアカウント にプライマリIAMユーザを作成し、このユーザを使用してAWS課金データを設定および収集することを推奨し ます。

Insightによるデータ収集を許可するようにAWSアカウントを設定するには、次の手順を実行します。

手順

 $\bigcap$ 

- 1. Identity Access Management(IAM)ユーザとしてAWSアカウントにログインします。適切に収集するに は、グループIAMアカウントではなく、プライマリIAMアカウントにログインします。
- 2. Amazon S3 \*に移動してバケットを作成します。一意のバケット名を入力し、リージョンが正しいことを 確認します。
- 3. Amazon Cost and Usage Reportを有効にします。を参照してください [https://docs.aws.amazon.com/](https://docs.aws.amazon.com/awsaccountbilling/latest/aboutv2/billing-reports-gettingstarted-turnonreports.html) [awsaccountbilling/latest/aboutv2/billing-reports-gettingstarted-turnonreports.html](https://docs.aws.amazon.com/awsaccountbilling/latest/aboutv2/billing-reports-gettingstarted-turnonreports.html) を参照してください。
	- a. AWS **Billing and Cost Management Dashboard** に移動し、\* Reports \*を選択します。
	- b. をクリックし、**[**レポート名**]**にと入力します。**[**時間単位**]\***で**[**毎日**]**を選択します。**[**リソース**ID]\***を含め るチェックボックスをオンにし、[次へ]\*をクリックします。
- c. [Select delivery options]ページの[Sample Policy]リンクをクリックします。ボックス内のサンプルポリ シーテキストをクリップボードにコピーします。[\* 閉じる \* ] をクリックします。
- d. 作成したS3バケットに戻り、**[Permissions]\***タブをクリックして[Bucket Policy]\*ボタンを選択しま す。
- e. サンプルポリシーのテキストを貼り付けて、を置き換えます <bucketname> 実際のバケット名を次 の行に入力します。 "Resource": "arn:aws:s3:: <bucketname>"。\*ポリシーを保存\*します。
- f. [Create Report]画面に戻り、S3バケットにと入力して\*[Verify]\*ボタンをクリックします。「 \* 次へ \* 」をクリックします。
- g. 情報を確認し、\*[確認して完了]\*をクリックします。
- 4. InsightでAWSからデータを収集するには、権限を付与する必要があります。次のリンクでは、「\* List All Buckets \*」 (手順4.1) に権限を付与し、フォルダ内のオブジェクトに権限を設定する方法 (手順5.2) に ついて詳しく説明します。 <https://docs.aws.amazon.com/AmazonS3/latest/dev/walkthrough1.html>。
- 5. IAMコンソールで、**[Policies]\***に移動し、[Create policy]\*をクリックします。
- 6. フィールドに名前を入力し、下部にある[ポリシーの作成]\*をクリックします。
- 7. IAMコンソールでユーザを選択し、画面下部の\*[インラインポリシーの追加]\*を選択します。
- 8. [Choose a service]\*をクリックし、[S3]を選択します。
- 9. \* JSON \*タブに移動します。AWSウォークスルーの手順5.1.2.gのJSONサンプルテキストをJSONボック スにコピーします。
- 10. JSONの\_companybucket\_and\_Development\_fieldsをS3情報に置き換えます。
- 11. [ポリシーの確認]\*をクリックして、ポリシー設定を確認します。

## <span id="page-3-0"></span>**AWS Cloud Cost**データソースを設定しています

AWS Cloud Costデータソースは、Insightのデータソースと同様に設定します。

作業を開始する前に

Amazon AWSアカウントのセットアップとInsightのデータ収集の準備が完了している必要があります。ま た、次の情報を入手しておく必要があります。

- レポート名 ( Report Name )
- S3バケット名
- S3バケットが配置されているAWSリージョン。
- レポートパスプレフィックス

このタスクについて

AWSアカウントの準備が整い、適切な権限が設定されたら、課金レポートデータを収集するよう にOnCommand Insight を設定できます。

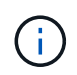

課金データの取得元となる課金対象のユーザ/アカウントごとに、個別のAWS Cloud Costデー タソースを追加する必要があります。

### 手順

- 1. OnCommand Insight に管理者としてログインします。
- 2. **>**[Data sources]\*をクリックして、[Insight Data Source]ページを開きます。
- 3. 新しいデータソースを追加するには、**+**追加**\***をクリックします。**Amazon \***を選択し、 AWS Cloud Cost \* を選択します。
- 4. [Configuration]\*セクションで、*Report name*、*S3 Bucket\_name*、*\_S3 Region*(S3バケットが存在するリ ージョンを指定する必要があります)、*Report path prefix*、*AWS IAM Access Key ID*、および\_AWS IAM Secret Access Key \_を入力します。不明な点がある場合は、クラウドプロバイダまたはAWSアカウント の所有者に問い合わせてください。
- 5. このチェックボックスをオンにすると、InsightデータソースでAPI要求とデータ転送がAWSから課金され ることを確認できます。
- 6. [Advanced Configuration]\*で、HTTP接続とソケットタイムアウトを入力します。デフォルトは 300 秒で す。
- 7. [ 保存( Save ) ] をクリックします。

### <span id="page-4-0"></span>**AWS**クラウドコストのデータを**Insight**で処理しています

Insightは、前月のAWS請求レポートから月に1回データを収集し、その月の最終的なク ラウドコストを反映します。

AWS Cloud Costデータソースをセットアップしたあと、S3に対して請求レポートを生成済みの場合は、最初 のデータソースポーリングの直後から最大3カ月分のデータが取得されます。

Insightでは、AWSの「最後の」データを月に1回収集します。この収集は前月の終わりから数日後に行われる ため、AWSは実際のデータを最終的に処理することができます。

AWSの課金データはInsightのData Warehouseに送信され、レポート作成に使用されます。

各データソースは、1つの課金対象アカウント/ユーザに対して設定する必要があることに注意してください。

## <span id="page-4-1"></span>クラウドコストのデータを**Insight**でレポート

Insightで収集された月単位のクラウドコストデータはデータウェアハウスに送信さ れ、Cloud Costデータマートでレポートに使用できます。

作業を開始する前に

AWSからクラウドコストデータを収集するようにデータソースを設定しておく必要があります。課金対象の 各ユーザ/アカウントには、個別のデータソースが必要です。

Insightでデータの収集を開始するまでに少なくとも36時間かかります。

そのあとに少なくとも1回はETLを実行して、データをデータウェアハウスに送信します。

このタスクについて

データが収集されてData Warehouseに送信されたら、事前設定された任意のレポートでデータを表示した り、カスタムレポートを作成したりできます。Insightのクラウドコストデータマートにデータが保存されま す。

事前設定されたレポートのいずれかでクラウドコストデータを表示するには、次の手順を実行します。

#### 手順

- 1. 次のいずれかの方法でInsight Reportingを開きます。
	- 。[Reporting Portal]アイコンをクリックします |||| InsightサーバのWeb UIまたはData Warehouse UIで 使用します。
	- 。次のURLを入力して、Reportingを直接起動します。 [https://<dwh\\_server\\_name\>:9300/](https://<dwh_server_name\>:9300/p2pd/servlet/dispatch) [p2pd/servlet/dispatch](https://<dwh_server_name\>:9300/p2pd/servlet/dispatch) または [https://<dwh\\_server\\_name\>:9300/bi](https://<dwh_server_name\>:9300/bi) (7.3.3 and later)
- 2. Reportingにログインしたら、**[Public Folders]\***をクリックし、[Cloud Cost]\*を選択します。
- 3. AWS請求データは、\* Cloud Cost フォルダにある利用可能なレポートで表示できます。また、 Packages フォルダにある Cloud Cost Datamart \*を使用して独自のカスタムレポートを作成することもできます。

Copyright © 2024 NetApp, Inc. All Rights Reserved. Printed in the U.S.このドキュメントは著作権によって保 護されています。著作権所有者の書面による事前承諾がある場合を除き、画像媒体、電子媒体、および写真複 写、記録媒体、テープ媒体、電子検索システムへの組み込みを含む機械媒体など、いかなる形式および方法に よる複製も禁止します。

ネットアップの著作物から派生したソフトウェアは、次に示す使用許諾条項および免責条項の対象となりま す。

このソフトウェアは、ネットアップによって「現状のまま」提供されています。ネットアップは明示的な保 証、または商品性および特定目的に対する適合性の暗示的保証を含み、かつこれに限定されないいかなる暗示 的な保証も行いません。ネットアップは、代替品または代替サービスの調達、使用不能、データ損失、利益損 失、業務中断を含み、かつこれに限定されない、このソフトウェアの使用により生じたすべての直接的損害、 間接的損害、偶発的損害、特別損害、懲罰的損害、必然的損害の発生に対して、損失の発生の可能性が通知さ れていたとしても、その発生理由、根拠とする責任論、契約の有無、厳格責任、不法行為(過失またはそうで ない場合を含む)にかかわらず、一切の責任を負いません。

ネットアップは、ここに記載されているすべての製品に対する変更を随時、予告なく行う権利を保有します。 ネットアップによる明示的な書面による合意がある場合を除き、ここに記載されている製品の使用により生じ る責任および義務に対して、ネットアップは責任を負いません。この製品の使用または購入は、ネットアップ の特許権、商標権、または他の知的所有権に基づくライセンスの供与とはみなされません。

このマニュアルに記載されている製品は、1つ以上の米国特許、その他の国の特許、および出願中の特許によ って保護されている場合があります。

権利の制限について:政府による使用、複製、開示は、DFARS 252.227-7013(2014年2月)およびFAR 5252.227-19(2007年12月)のRights in Technical Data -Noncommercial Items(技術データ - 非商用品目に関 する諸権利)条項の(b)(3)項、に規定された制限が適用されます。

本書に含まれるデータは商用製品および / または商用サービス(FAR 2.101の定義に基づく)に関係し、デー タの所有権はNetApp, Inc.にあります。本契約に基づき提供されるすべてのネットアップの技術データおよび コンピュータ ソフトウェアは、商用目的であり、私費のみで開発されたものです。米国政府は本データに対 し、非独占的かつ移転およびサブライセンス不可で、全世界を対象とする取り消し不能の制限付き使用権を有 し、本データの提供の根拠となった米国政府契約に関連し、当該契約の裏付けとする場合にのみ本データを使 用できます。前述の場合を除き、NetApp, Inc.の書面による許可を事前に得ることなく、本データを使用、開 示、転載、改変するほか、上演または展示することはできません。国防総省にかかる米国政府のデータ使用権 については、DFARS 252.227-7015(b)項(2014年2月)で定められた権利のみが認められます。

#### 商標に関する情報

NetApp、NetAppのロゴ、<http://www.netapp.com/TM>に記載されているマークは、NetApp, Inc.の商標です。そ の他の会社名と製品名は、それを所有する各社の商標である場合があります。